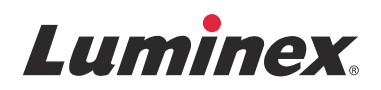

# *Istruzioni di installazione*

# **SYNCT™ Software**

v1.1u1

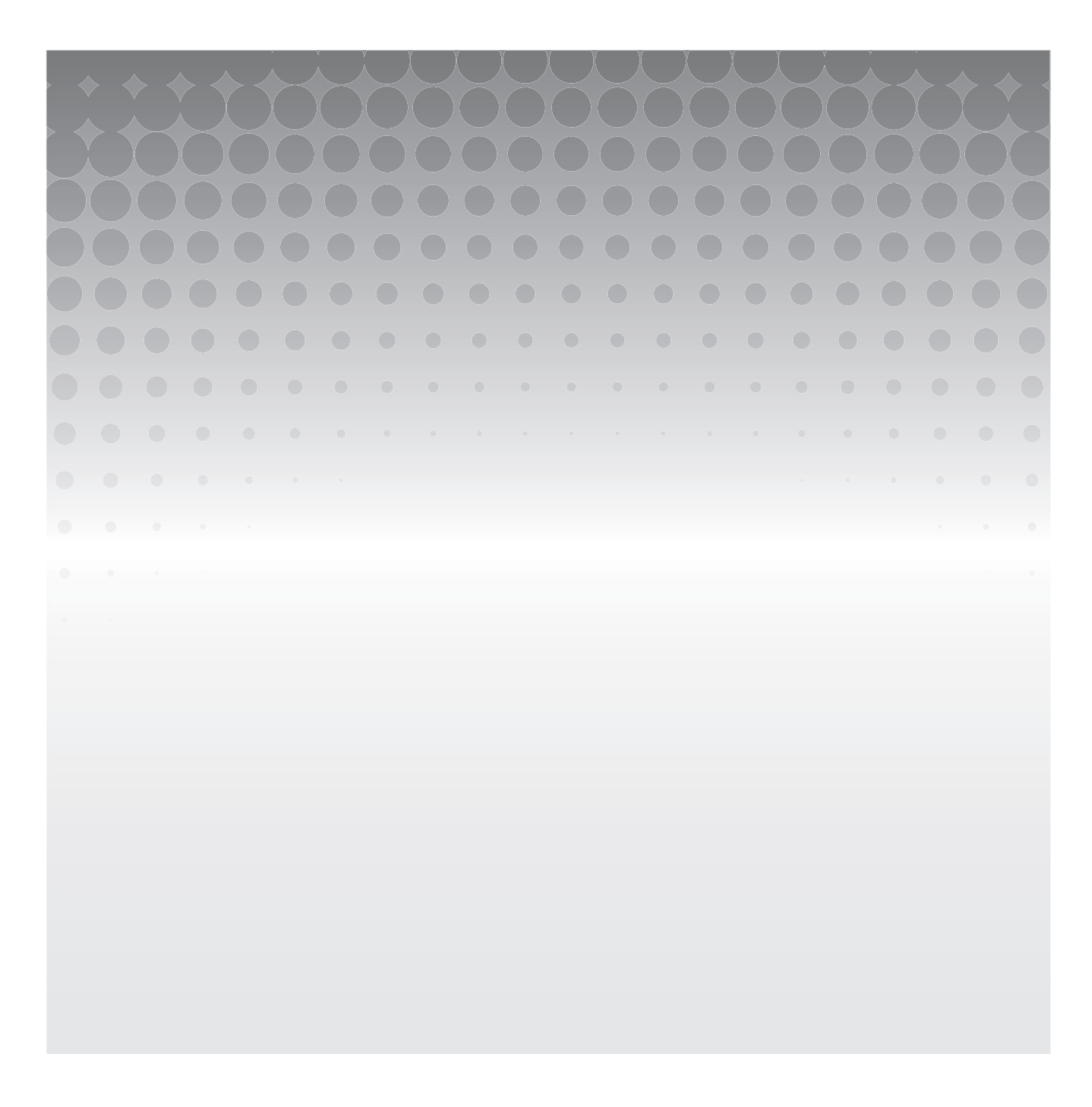

© 2015 Luminex Corporation. Tutti i diritti riservati. Non è consentita la riproduzione, trasmissione, trascrizione o traduzione in qualsiasi lingua o linguaggio informatico di alcuna parte della presente pubblicazione, in nessuna forma o con nessun mezzo senza il previo consenso scritto di Luminex Corporation.

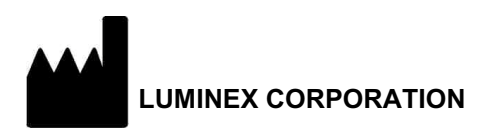

12212 Technology Boulevard Austin, Texas 78727-6115 U.S.A. Telefono: (512) 219-8020 Fax: (512) 219-5195

SYNCT**™** Istruzioni di installazione del software 1.1u1 89-30000-00-560 Rev. A Dicembre 2015 Translated from English document 89-30000-00-355 Rev A

Luminex Corporation (Luminex) si riserva il diritto di modificare i propri prodotti e servizi in qualsiasi momento. L'utente finale riceverà notifiche su eventuali cambiamenti che influiscono sull'utilizzo, le prestazioni e/o la sicurezza e l'efficacia del dispositivo. Eventuali modifiche al dispositivo verranno apportate in conformità ai requisiti normativi vigenti. Luminex non si assume la responsabilità per qualsiasi danno risultante da un utilizzo non conforme o improprio delle informazioni ivi riportate.

I marchi riportati di seguito sono marchi registrati di Luminex Corporation: Luminex**®**, SYNCT**™**, NxTAG**®**, ARIES**®**, e xPONENT**®**.

Tutti gli altri marchi, Internet Explorer**®**, Microsoft**®**, Intel**®** e Windows**®** sono marchi registrati delle rispettive aziende.

### **Contratto di licenza con l'utente finale (EULA) per il Software Luminex®**

Il presente Contratto di licenza con l'utente finale (End-User License Agreement - "EULA") di Luminex è un accordo legale stipulato fra l'utente finale (persona fisica o giuridica, di seguito definito "utente"), e Luminex Corporation e relative consociate (collettivamente, "Luminex") relativamente all'utilizzo di prodotti software di Luminex o di terzi forniti all'utente da Luminex o dal suo rivenditore autorizzato, che includono il software informatico, script, algoritmi e documenti online o elettronici, e possono includere (se presenti) supporti e materiali stampati ("SOFTWARE"). Tali termini si applicano anche a qualsiasi aggiornamento, supplemento, contenuto web o servizio basato su Internet, come l'accesso remoto.

UTILIZZANDO O INSTALLANDO IL SOFTWARE O ACCEDENDOVI, L'UTENTE ACCETTA I TERMINI PRESENTI. QUALORA NON ACCETTASSE I TERMINI PRESENTI, L'UTENTE NON POTRÀ UTILIZZARE E/O INSTALLARE IL SOFTWARE E/O ACCEDERVI. L'UTENTE DOVRÀ QUINDI RESTITUIRLO A LUMINEX O AL RIVENDITORE AUTORIZZATO DA LUMINEX DAL QUALE HA ACQUISTATO O RICEVUTO IL SOFTWARE (PER OTTENERE, SE DEL CASO, UN RIMBORSO O UN CREDITO). IN CASO DI ACCETTAZIONE DEI PRESENTI TERMINI DI LICENZA, L'UTENTE HA IL DIRITTO DI UTILIZZARE IL SOFTWARE COME INDICATO DI SEGUITO IN DETTAGLIO.

- 1. **INFORMAZIONI GENERALI.** Il SOFTWARE è protetto dalle leggi e dai trattati internazionali sul copyright, nonché da altre leggi e trattati sulla proprietà intellettuale. Il SOFTWARE viene concesso su licenza, non venduto.
- 2. **REQUISITI DI LICENZA E/O DIRITTI D'USO AGGIUNTIVI.**
	- a. **Prova e conversione.** Il SOFTWARE o una sua parte possono essere concessi in licenza di prova. Il diritto di utilizzare il SOFTWARE di prova è limitato al periodo di prova. Il SOFTWARE di prova e la durata del periodo di prova sono definiti durante la procedura di attivazione o altrimenti in un accordo scritto tra Luminex e l'utente. Durante il periodo di prova, è possibile utilizzare il SOFTWARE al solo scopo di valutazione e non per scopi commerciali, ivi incluso, a mero titolo esemplificativo, per usi diagnostici. È possibile convertire i diritti di prova in diritti perpetui. Le opzioni di conversione saranno presentate alla scadenza del periodo di prova.
	- b. **Attivazione.** Determinati SOFTWARE possono essere attivati richiedendo una chiave di licenza all'assistenza tecnica Luminex, scrivendo all'indirizzo support@luminexcorp.com o chiamando il numero 1-877-785-2323 o 1-512-381-4397.
	- c. **Aggiunta di brand.** È possibile aggiungere brand supplementari o altra grafica al SOFTWARE esclusivamente dietro espresso consenso scritto di Luminex. Per determinati SOFTWARE, Luminex può concedere il caricamento del proprio logo sul SOFTWARE seguendo le istruzioni e i termini forniti da Luminex.
	- d. **Aggiornamenti.** Gli aggiornamenti o upgrade del SOFTWARE devono essere richiesti esclusivamente all'assistenza tecnica Luminex all'indirizzo orders@luminexcorp.com o ai rivenditori autorizzati. Per determinati SOFTWARE, Luminex può concedere il download di aggiornamenti o upgrade da un sito Web autorizzato da Luminex. Per ulteriori informazioni relative alla richiesta degli aggiornamenti ai rivenditori autorizzati, visitare *http://www.luminexcorp.com*.
- 3. **CONCESSIONE DELLA LICENZA.** In base ai termini e alle condizioni del presente Contratto di licenza con l'utente finale (EULA), con il presente documento Luminex concede all'utente una licenza non esclusiva, non trasferibile e non cedibile (senza alcun diritto di sublicenza) in virtù dei copyright e dei segreti commerciali di Luminex, per l'utilizzo del SOFTWARE su un singolo computer che utilizzi un singolo dispositivo di uno specifico modello di strumento Luminex; tale modello è identificato sulla confezione inclusa con il SOFTWARE. Per determinati SOFTWARE non integrati in uno strumento Luminex, ma forniti su un supporto separato e/o che non richiedono alcuna attivazione, l'utente può effettuare una (1) copia del SOFTWARE al solo scopo di backup o archiviazione. Per alcuni di questi SOFTWARE, è inoltre possibile installare il SOFTWARE su un massimo di due (2) computer aggiuntivi, al fine di eseguire attività ausiliarie (preparare modelli/protocolli, eseguire ulteriori analisi o rielaborare dati precedenti), purché tali computer siano ubicati in un'unica sede e NON siano collegati a uno strumento Luminex. È inoltre possibile acquistare il diritto di utilizzare il SOFTWARE su computer aggiuntivi, come da accordo scritto con Luminex o con il rivenditore autorizzato, al fine di eseguire attività ausiliarie (quali preparare modelli/protocolli, eseguire ulteriori analisi o rielaborare dati precedenti), purché tali computer siano ubicati in un'unica sede e NON siano collegati a uno strumento Luminex. Sebbene sui brevetti Luminex non siano concessi né diritti né licenze, né questi siano da considerarsi impliciti nella licenza del SOFTWARE o nell'acquisto di uno strumento Luminex da parte dell'acquirente, è possibile ottenere una licenza sui brevetti Luminex, se del caso, per l'utilizzo di uno strumento Luminex con microsfere o cassette, concessa, a seconda dei casi, da Luminex o assieme ai kit progettati, prodotti e distribuiti da licenziatari autorizzati per iscritto da Luminex, mediante l'acquisto di tali sfere, cassette o kit da Luminex o da un suo rivenditore o licenziatario autorizzato.

#### 4. **LIMITAZIONI.**

- a. Il SOFTWARE deve essere installato e utilizzato esclusivamente su un solo computer collegato o afferente a uno strumento Luminex, come indicato in precedenza.
- b. È vietato utilizzare questo SOFTWARE a fini commerciali, ivi incluso per l'erogazione di servizi di analisi, salvo previo accordo scritto con Luminex o previa autorizzazione scritta da parte di Luminex tramite un rivenditore autorizzato del SOFTWARE.
- c. Il SOFTWARE può essere utilizzato solo con microsfere o cassette, a seconda dei casi, autorizzate da Luminex, o con kit sviluppati, prodotti e distribuiti da licenziatari espressamente autorizzati da Luminex.
- d. L'utente finale deve conservare tutte le informazioni proprietarie su tutte le copie del SOFTWARE.
- e. Non è consentito distribuire copie del SOFTWARE a terzi.
- f. Non è consentito decodificare, decompilare, disassemblare o comunque tentare di acquisire il codice sorgente dal SOFTWARE.
- g. Non è consentito copiare (tranne per una copia di backup o archiviazione), vendere, distribuire, concedere in sublicenza, noleggiare, concedere in leasing, cedere o accordare alcun diritto su, o relativamente a, il SOFTWARE o parte di esso.
- h. L'Utente è tenuto a rispettare tutte le norme e i regolamenti applicabili, inclusi quelli della Food and Drug Administration, per quanto riguarda l'uso del SOFTWARE.
- i. Non è consentito modificare o preparare derivati del SOFTWARE, inclusa la modifica dei brand o della grafica.
- j. Non è possibile utilizzare il SOFTWARE in alcuna attività di servizi su piattaforma informatica, nella fornitura di servizi da parte di agenzia o in alcun altro modo a vantaggio di terzi, né mostrare pubblicamente un output visivo del SOFTWARE.
- k. Non è consentito trasmettere il SOFTWARE in rete, via telefono o elettronicamente con alcun mezzo.
- l. L'utente riconosce di dover fornire ai propri dipendenti, consulenti e associati che utilizzeranno il SOFTWARE, il materiale informativo, le avvertenze, le istruzioni, gli avvisi e ogni altro materiale relativo all'uso corretto che sia stato, o che sarà, fornito all'utente da Luminex.
- 5. **SCADENZA E RESCISSIONE.** I diritti dell'utente finale in virtù del presente Contratto di licenza restano in vigore fino alla scadenza. È possibile recedere in qualsiasi momento dal presente Contratto di licenza con l'utente finale distruggendo il SOFTWARE, inclusi tutti i programmi per computer e la documentazione, ed eliminando eventuali copie installate sul computer. Luminex può recedere dal presente Contratto di licenza con l'utente finale con un preavviso di trenta (30) giorni. I diritti dell'utente finale in virtù del presente Contratto di licenza con l'utente finale cessano automaticamente senza alcuna ulteriore azione da parte di Luminex se l'utente non rispetta i termini e le condizioni del presente Contratto di licenza. Alla scadenza del presente Contratto di licenza, l'utente si impegna a distruggere il SOFTWARE e a eliminare eventuali copie installate sul computer.
- 6. **DIRITTI RELATIVI AL SOFTWARE.** Tutti i diritti e i titoli relativi al SOFTWARE e alle eventuali copie sono di proprietà di Luminex o dei suoi fornitori. Il presente Contratto di licenza non costituisce una vendita e non trasferisce all'utente finale alcun titolo o interesse di proprietà relativamente al SOFTWARE o ad alcun brevetto, copyright, segreto commerciale, nome commerciale, marchio o altro diritto di proprietà intellettuale. L'utente finale è tenuto a non rimuovere, alterare o oscurare eventuali informazioni proprietarie incorporate o mostrate nel SOFTWARE ed è tenuto a riprodurre tali informazioni su eventuali copie di backup del SOFTWARE. Tutti i titoli e i diritti di proprietà intellettuale relativi al contenuto cui si potrebbe avere accesso mediante l'utilizzo del SOFTWARE sono di proprietà del rispettivo proprietario e possono essere protetti dalle leggi sul copyright o da altre leggi e trattati sulla proprietà intellettuale vigenti. Il presente Contratto di licenza non garantisce alcun diritto relativamente all'utilizzo di tale contenuto.
- 7. **LIMITAZIONI ALL'ESPORTAZIONE.** L'utente finale conviene di non esportare né riesportare il SOFTWARE verso alcun paese, soggetto, ente o utente finale soggetto a restrizioni all'esportazione negli U.S.A o in violazione di leggi locali, provinciali, statali, nazionali, internazionali e straniere o regolamenti applicabili all'utente finale. L'utente finale dichiara che nessun ente statale o federale ha sospeso, revocato o negato i suoi diritti all'esportazione.
- 8. **ESCLUSIONE DI GARANZIA.** IL SOFTWARE VIENE FORNITO CON FORMULA "AS IS, WHERE IS". QUALSIASI USO DEL SOFTWARE È A RISCHIO DELL'UTENTE FINALE, SENZA GARANZIA DI ALCUN TIPO. IL SOFTWARE VIENE FORNITO PER ESSERE UTILIZZATO ESCLUSIVAMENTE CON I PRODOTTI LUMINEX. NELLA MISURA MASSIMA CONSENTITA DALLA LEGGE APPLICABILE, LUMINEX E I SUOI FORNITORI DECLINANO OGNI CONDIZIONE, TERMINE, DICHIARAZIONE E GARANZIA, ESPRESSI O IMPLICITI, DI LEGGE O DI ALTRA NATURA, IVI INCLUSO, A MERO TITOLO ESEMPLIFICATIVO, GARANZIE IMPLICITE DI COMMERCIABILITÀ, QUALITÀ, IDONEITÀ PER UN PARTICOLARE SCOPO, TITOLO O NON VIOLAZIONE DI DIRITTI DI PROPRIETÀ INTELLETTUALE.
- 9. **LIMITAZIONE DI RESPONSABILITÀ.** IN NESSUN CASO LUMINEX E RELATIVE CONSOCIATE, LICENZIATARI, DISTRIBUTORI AUTORIZZATI O FORNITORI SARANNO DA RITENERSI RESPONSABILI PER DANNI SPECIALI, INCIDENTALI, INDIRETTI O CONSEQUENZIALI DI ALCUN TIPO (IVI INCLUSO, IN VIA ESEMPLIFICATIVA, DANNI PER PERDITA DI PROFITTI, INTERRUZIONE DELL'ATTIVITÀ, PERDITA DI INFORMAZIONI COMMERCIALI O QUALSIASI ALTRA PERDITA PECUNIARIA) DERIVANTI DALL'USO, O DALL'INCAPACITÀ DI UTILIZZARE, IL SOFTWARE, O DAI RISULTATI DELL'USO DEL SOFTWARE, NÉ SU BASE CONTRATTUALE, NÉ PER ATTO ILLECITO (IVI INCLUSO PER NEGLIGENZA O RESPONSABILITÀ OGGETTIVA), NÉ SULLA BASE DI ALCUN'ALTRA DOTTRINA, NEANCHE QUALORA LUMINEX E RELATIVE CONSOCIATE, LICENZIATARI, DISTRIBUTORI AUTORIZZATI O FORNITORI SIANO STATI INFORMATI DELLA POSSIBILITÀ DI TALI DANNI. L'UTENTE RICONOSCE CHE LE DISPOSIZIONI DESCRITTE DALL'ESPRESSIONE "AS IS" E LA LIMITAZIONE DI RESPONSABILITÀ CONTENUTE NEL PRESENTE ACCORDO COSTITUISCONO TERMINI SOSTANZIALI DEL CONTRATTO FRA LE PARTI E CHE LA LICENZA NON POTREBBE ESSERE FORNITA IN ASSENZA DI TALI DISPOSIZIONI.
- 10. **DICHIARAZIONE E MANLEVA.** L'utente dichiara e garantisce di intendere utilizzare il Software in conformità con i termini del presente Contratto, e che tale uso del Software non violerà alcuna legge, normativa, ordine giudiziario o ingiunzione. L'utente accetta di difendere, indennizzare e manlevare Luminex e i suoi rivenditori e licenziatari autorizzati, nonché i loro rispettivi funzionari, dirigenti, dipendenti, agenti, successori e cessionari, da, e contro, eventuali perdite, danni, reclami, costi, spese o altre responsabilità (ivi incluso, in via esemplificativa, spese legali e importi ragionevolmente sostenuti in fase di conciliazione) subiti o sostenuti da Luminex a seguito di rivendicazioni o azioni legali da parte di terzi derivanti da, basate su, o relative a: (i) l'utilizzo del SOFTWARE da parte dell'utente finale, (ii) l'utilizzo di, o l'affidamento su, valutazioni, risultati analitici o altri dati derivati dal SOFTWARE, o (iii) eventuali violazioni, da parte dell'utente finale o di uno qualsiasi dei suoi rappresentanti, dei termini del presente Contratto.
- 11. **VARIE ED EVENTUALI.** Il presente Contratto di licenza con l'utente finale è regolato dalle leggi dello Stato del Texas, U.S.A., senza riferimento a conflitti normativi. Non è consentito assegnare, concedere in sublicenza o comunque trasferire i diritti o la licenza ivi concessi, in virtù di un accordo o di disposizioni di legge, senza il previo consenso scritto di Luminex; l'eventuale cessione in violazione di tale divieto sarà da considerarsi nulla e senza valore. Il presente Contratto di licenza costituisce l'accordo completo ed esclusivo di Luminex, che sostituisce tutte le altre comunicazioni, verbali o scritte, relative alla materia in questione. Le modifiche apportate al presente Contratto di licenza non avranno valore se non riportate per iscritto e firmate dalla parte cui si richiede l'approvazione. La rinuncia o il mancato rispetto da parte di Luminex o dell'utente finale del diritto o dei diritti ivi specificati non costituirà una rinuncia agli eventuali ulteriori diritti previsti dal presente Contratto di licenza. Qualora una delle condizioni del presente Contratto di licenza non risultasse applicabile, le restanti condizioni resterebbero comunque in vigore.
- 12. **LINGUA.** Le parti confermano la loro espressa volontà che il presente Contratto, nonché tutti gli eventuali documenti ad esso collegati, compresi gli avvisi, siano redatti in lingua inglese, e di ciò si dichiarano soddisfatti; les parties aux présentes confirment leur volonté que cette convention, de même que tous les documents qui s'y rattachent, y compris tout avis, soient rédigés en langue anglaise et s'en déclarent satisfaits.

89-30000-00-419 Rev. D

vi

# **Indice generale**

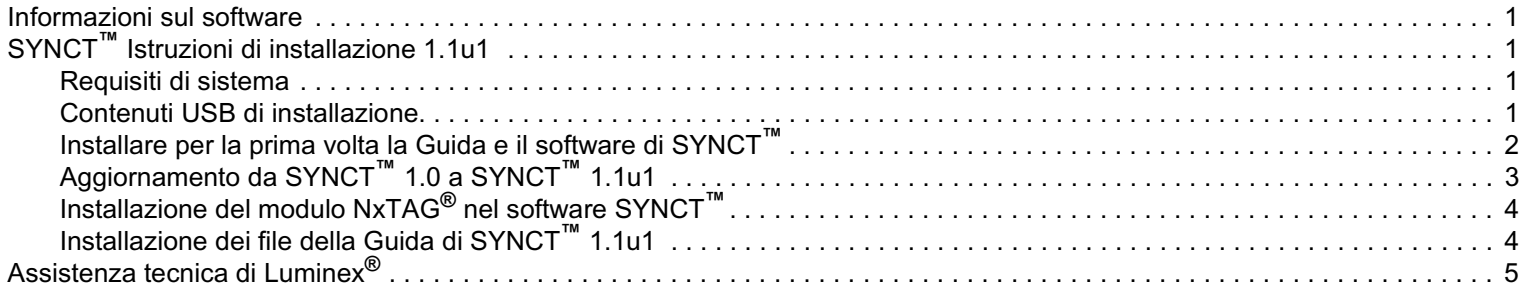

## <span id="page-8-0"></span>**Informazioni sul software**

TABELLA 1. **Informazioni sul software**

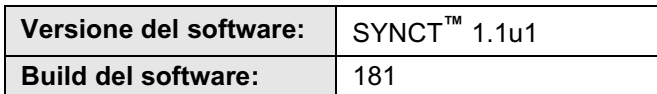

# <span id="page-8-1"></span>**SYNCT™ Istruzioni di installazione 1.1u1**

- **ATTENZIONE:** Assicurarsi che il trasferimento sicuro dei dati da/al sistema avvenga solo mediante connessione a una rete sicura.
- **NOTA:** Fare riferimento alle *Note di rilascio di SYNCT***™** *1.1u1* per qualsiasi problema noto in merito all'installazione di SYNCT.

#### <span id="page-8-2"></span>**Requisiti di sistema**

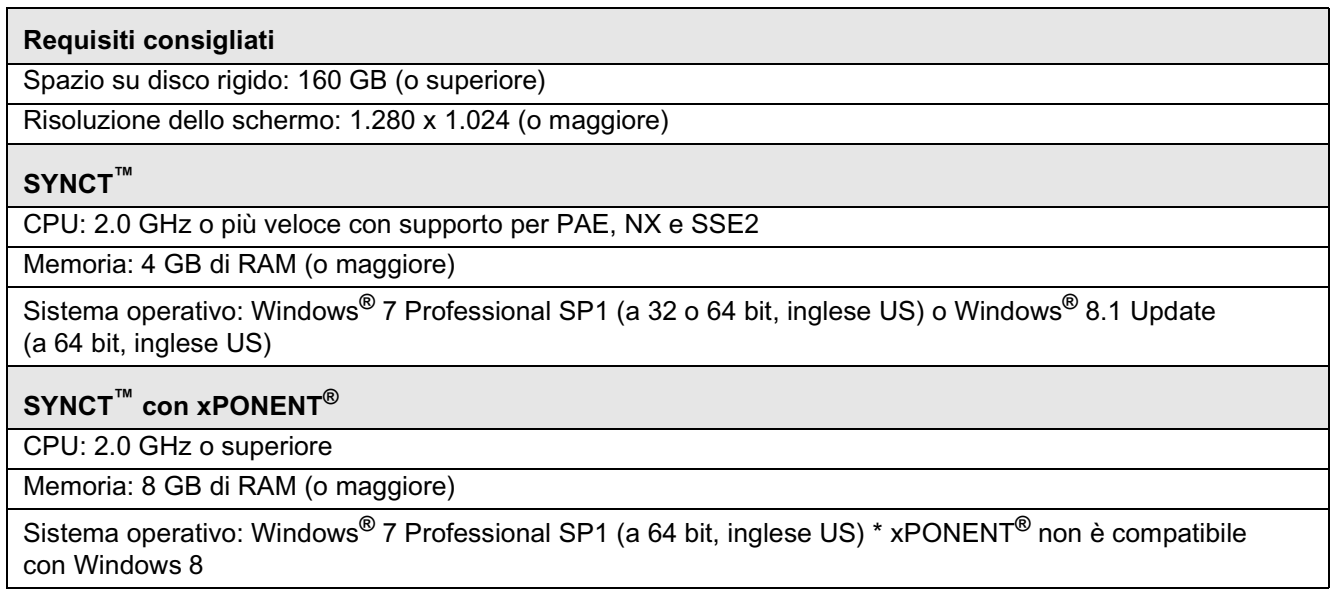

#### <span id="page-8-3"></span>**Contenuti USB di installazione**

- **NOTA:** Per poter visualizzare le note di rilascio è necessario installare lettore PDF.
- **NOTA:** Prima di inserire il dispositivo USB di SYNCT**™** 1.1u1, verificare che non ci siano altre applicazioni in esecuzione. Prima di eseguire l'installazione, effettuare un backup Windows**®** del sistema e dei dati delle applicazioni critiche in archivio.
	- **•** Inserire il dispositivo USB di SYNCT 1.1u1. Se la finestra Luminex SYNCT non si apre, accedere alla cartella USB

ed eseguire l'applicazione **E** SYNCTSet-Up per iniziare l'installazione.

**NOTA:** l'utente potrebbe visualizzare la finestra di dialogo **User Account Control** (Controllo dell'account utente) in cui gli viene posta la domanda **Do you want to allow... changes to this computer?** (Consentire... le modifiche al computer?) Fare clic su **Yes** (Sì) per continuare.

- **NOTA:** l'utente potrebbe visualizzare la finestra di dialogo con il testo seguente: **Active content can harm your computer or disclose personal information. Are you sure that you want to allow CDs to run active content on your computer?** (Il contenuto attivo può danneggiare il computer o divulgare informazioni personali. Consentire ai CD di eseguire il contenuto attivo sul computer?). Fare clic su **OK** per continuare.
- **NOTA:** l'utente potrebbe visualizzare la finestra di configurazione di Internet Explorer**®**. Selezionare **Don't use recommended settings** (Non usare le impostazioni consigliate) e fare clic su **OK**.
- **•** Si apre la finestra di configurazione di Luminex SYNCT con i seguenti collegamenti:
	- **• Release Notes** (Note di rilascio): fare clic qui per consultare le note di rilascio che includono le informazioni di contatto, le note di installazione, nonché le informazioni sulle funzioni e sui miglioramenti. Non è possibile visualizzare le note di rilascio senza aver prima installato un lettore PDF.
	- **• Installation Instructions** (Istruzioni di installazione): fare clic qui per consultare le istruzioni di installazione (il presente documento). Non è possibile visualizzare il documento relativo alle istruzioni di installazione senza aver prima installato un lettore PDF.
	- **• Training** (Formazione): fare clic qui per aprire un collegamento al sito Web formativo di Luminex, da cui si può accedere a una formazione basata sul Web e registrarsi a corsi in classe. Il sito Web non verrà aperto se l'installazione viene eseguita su un computer sprovvisto della connessione Internet necessaria.
	- **• Support** (Assistenza): fare clic qui per aprire la pagina di assistenza Luminex**®**, con una serie di collegamenti all'area di formazione, all'assistenza tecnica e all'assistenza sul campo. Il sito Web non verrà aperto se l'installazione viene eseguita su un computer sprovvisto della connessione Internet necessaria.
	- **• Install SYNCT Software & Help** (Installare la Guida e il software di SYNCT): fare clic qui per installare il software di SYNCT e il relativo manuale utente (vedere di seguito i passaggi dettagliati per la propria configurazione specifica).
	- **• Install SYNCT Help** (Installare la Guida di SYNCT): fare clic qui per installare solo il manuale utente del software.
	- **NOTA:** la configurazione del programma di installazione potrebbe richiedere alcuni minuti. Non fare più di un clic su **Install SYNCT™** (Installa SYNCT™), per evitare di aprire più programmi di installazione.

#### <span id="page-9-0"></span>**Installare per la prima volta la Guida e il software di SYNCT™**

- **NOTA:** L'utente deve aver eseguito l'accesso a Windows**®** come amministratore con i privilegi per l'installazione completa per poter continuare.
- 1. Andare alla cartella USB ed eseguire l'applicazione **SYNCTSet-Up**. Potrebbe essere visualizzato un avviso di sicurezza: fare riferimento a *["Contenuti USB di installazione" a pagina 1](#page-8-3)* per sapere come procedere.
- 2. Fare clic su **Install SYNCT Software & Help** (Installa la Guida e il software di SYNCT) per iniziare l'installazione del software di SYNCT**™** e del relativo manuale utente.
- 3. Viene visualizzata una finestra di dialogo in cui si richiede all'utente di seguire la procedura per preparare il computer prima di effettuare l'installazione di SYNCT. Fare clic su **Yes** (Sì) per continuare l'installazione di SYNCT.
	- **NOTA:** La configurazione del programma di installazione potrebbe richiedere alcuni minuti. Non fare più di un clic su **Install SYNCT Software & Help** (Installa la Guida e il software di SYNCT), per evitare di aprire più programmi di installazione.
- 4. A seconda della propria configurazione di sistema, è possibile visualizzare alcuni avvisi e finestre di dialogo sulla sicurezza. Navigare tra gli avvisi e le finestre di dialogo sulla sicurezza per procedere con il download del software di SYNCT.
- 5. Viene visualizzata la finestra di dialogo **Luminex SYNCT InstallShield Wizard** (Luminex SYNCT Installazione guidata InstallShield). Se il computer non dispone di tutti i requisiti necessari per eseguire SYNCT, all'utente verrà chiesto di installare i requisiti mancanti. Se invece il computer dispone di tutti i componenti richiesti, **InstallShield** passerà alla fase successiva. Se il computer non soddisfa i requisiti dell'applicazione, fare come segue:

a. Fare clic su **Install** (Installa) e attendere che il sistema completi l'installazione dei componenti richiesti.

- b. Durante l'installazione di .NET Framework e SQL Server Express, potrebbe verificarsi quanto segue:
	- i. Il programma di installazione potrebbe chiedere all'utente di chiudere **Intel® Management and Security Status** (Stato protezione e gestione Intel®). Fare clic su **Yes** (Sì) per continuare.
	- ii. Il programma di installazione potrebbe chiedere all'utente di riavviare il computer. Fare clic su **Yes** (Sì) per riavviare Windows.
	- iii.Dopo avere riavviato il computer, attendere l'apertura della procedura di installazione guidata InstallShield;

se la finestra non dovesse aprirsi, andare alla cartella USB ed eseguire l'applicazione **F**. SYNCTSet-Up per avviare il programma di installazione.

- **NOTA:** Questi passaggi potrebbero non essere richiesti in tutte le installazioni, oppure potrebbero ripetersi per ciascun componente mancante (.NET Framework e SQL Server Express).
- 6. Viene visualizzata la finestra di dialogo **Welcome to the InstallShield Wizard for Luminex SYNCT** (Benvenuto alla procedura di installazione guidata InstallShield per Luminex SYNCT). Fare clic su **Next** (Avanti) per continuare.
- 7. Si apre la finestra di dialogo **License Agreement** (Contratto di licenza). Scorrere verso il basso per consultare l'**End-User License Agreement for Luminex® Software** (Contratto di licenza con l'utente finale per il software Luminex®) o fare clic sul pulsante **Print** (Stampa) per stampare il contratto. Selezionare **I accept the terms in the license agreement** (Accetto i termini del contratto di licenza) e fare clic su **Next** (Avanti) per continuare.
- 8. Viene visualizzata la finestra di dialogo **Setup Type** (Tipo di configurazione). Selezionare l'opzione **Typical** (Tradizionale) per eseguire l'installazione senza il modulo NxTAG. Selezionare l'opzione **Custom** (Personalizzata) per eseguire l'installazione con il modulo NxTAG. Fare clic su **Next** (Avanti) per continuare.
	- a. Se si è scelta l'opzione **Custom** (Personalizzata) si apre la finestra di dialogo **Custom Setup** (Configurazione personalizzata). Fare clic per selezionare **NxTAG Module Add-on** (Componente aggiuntivo del modulo NxTAG). Fare clic sul menu a tendina e scegliere **This feature, and all subfeatures, will be installed on local hard drive** (Questa funzione e le relative funzioni secondarie verranno installate sul disco rigido locale). Fare clic su **Next** (Avanti).
	- b. Viene aperta la finestra di dialogo **Database Server** (Server database). Non modificare i valori predefiniti della schermata. Fare clic su **Next** (Avanti) per continuare.
- 9. Si apre la finestra di dialogo **Ready to Install the Program** (Installazione del programma). Fare clic su **Install** (Installa) e attendere il completamento dell'installazione del software SYNCT. L'operazione potrebbe richiedere alcuni minuti.
- 10. Si apre la finestra di dialogo **InstallShield Wizard Completed** (Installazione guidata InstallShield completa). Fare clic su **Finish** (Fine).
- 11. Si apre la finestra di dialogo **Luminex SYNCTInstaller Information** (Informazioni sul programma di installazione Luminex SYNCT). Fare clic su **Yes** (Sì) per riavviare subito il computer o su **No** per riavviarlo in un secondo momento.

### <span id="page-10-0"></span>**Aggiornamento da SYNCT™ 1.0 a SYNCT™ 1.1u1**

**NOTA:** Il programma di installazione di SYNCT**™** 1.1u1 eseguirà un aggiornamento del software. Questa operazione è definitiva e non può essere annullata. Se si desidera mantenere la versione corrente del software SYNCT, non installare SYNCT 1.1u1 sullo stesso computer.

**NOTA:** Con l'aggiornamento da SYNCT 1.0 a SYNCT 1.1u1 il modulo NxTAG**®** si aggiornerà automaticamente.

- 1. Andare alla cartella USB ed eseguire l'applicazione **SYNCTSet-Up**. Potrebbe essere visualizzato un avviso di sicurezza: fare riferimento a *["Contenuti USB di installazione" a pagina 1](#page-8-3)* per sapere come procedere.
- 2. Fare clic su **Install SYNCT Software & Help** (Installa la Guida e il software di SYNCT) per iniziare l'installazione del software di SYNCT e del relativo manuale utente.
- 3. Viene visualizzata una finestra di dialogo in cui si richiede all'utente di seguire la procedura per preparare il computer prima di effettuare l'installazione di SYNCT. Fare clic su **Yes** (Sì) per continuare l'installazione di SYNCT.
	- **NOTA:** La configurazione del programma di installazione potrebbe richiedere alcuni minuti. Non fare più di un clic su **Install SYNCT** (Installa SYNCT), per evitare di aprire più programmi di installazione.
- 4. Viene visualizzata la finestra di dialogo **Welcome to the InstallShield Wizard for Luminex SYNCT** (Benvenuto alla procedura di installazione guidata InstallShield per Luminex SYNCT). Fare clic su **Next** (Avanti) per continuare.
- 5. Si apre la finestra di dialogo **License Agreement** (Contratto di licenza). Scorrere verso il basso per consultare l'**End-User License Agreement for Luminex® Software** (Contratto di licenza con l'utente finale per il software Luminex®) o fare clic sul pulsante **Print** (Stampa) per stampare il contratto. Selezionare **I accept the terms in the license agreement** (Accetto i termini del contratto di licenza) e fare clic su **Next** (Avanti) per continuare.
- 6. Viene visualizzata la finestra di dialogo **Setup Type** (Tipo di configurazione). Selezionare **Typical** (Tradizionale) e fare clic su **Next** (Avanti) per continuare.
- 7. Si apre la finestra di dialogo **Ready to Install the Program** (Installazione del programma). Fare clic su **Install** (Installa) e attendere il completamento dell'installazione del software SYNCT. L'operazione potrebbe richiedere alcuni minuti.
- 8. Si apre la finestra di dialogo **InstallShield Wizard Completed** (Installazione guidata InstallShield completa). Fare clic su **Finish** (Fine).
- 9. Si apre la finestra di dialogo **Luminex SYNCTInstaller Information** (Informazioni sul programma di installazione Luminex SYNCT). Fare clic su **Yes** (Sì) per riavviare subito il computer o su **No** per riavviarlo in un secondo momento.

#### <span id="page-11-0"></span>**Installazione del modulo NxTAG® nel software SYNCT™**

Se il software SYNCT**™** è già stato installato sul PC, eseguire le seguenti operazioni per installare il modulo NxTAG:

- 1. Andare alla cartella USB ed eseguire l'applicazione **SYNCTSet-Up**. Potrebbe essere visualizzato un avviso di sicurezza: fare riferimento a *["Contenuti USB di installazione" a pagina 1](#page-8-3)* per sapere come procedere.
- 2. Fare clic su **Install SYNCT Software & Help** (Installa la Guida e il software SYNCT).
- 3. Viene visualizzata una finestra di dialogo in cui si richiede all'utente di seguire la procedura per preparare il computer prima di effettuare l'installazione di SYNCT. Fare clic su **Yes** (Sì) per continuare l'installazione di SYNCT.
- 4. Viene visualizzata la finestra di dialogo **Welcome to the InstallShield Wizard for Luminex SYNCT** (Benvenuto alla procedura di installazione guidata InstallShield per Luminex SYNCT). Fare clic su **Next** (Avanti) per continuare.
- 5. Nella finestra di dialogo **Program Maintenance** (Manutenzione programma) che viene visualizzata, fare clic su **Modify** (Modifica). Fare clic su **Next** (Avanti).
- 6. Fare clic per selezionare **NxTAG Module Add-on** (Componente aggiuntivo del modulo NxTAG). Fare clic sul menu a tendina e scegliere **This feature, and all subfeatures, will be installed on local hard drive** (Questa funzione e le relative funzioni secondarie verranno installate sul disco rigido locale). Fare clic su **Next** (Avanti).
- 7. Viene aperta la finestra di dialogo **Database Server** (Server database). Non modificare i valori predefiniti della schermata. Fare clic su **Next** (Avanti) per continuare.
- 8. Si apre la finestra di dialogo **Ready to Modify the Program** (Modifica del programma). Fare clic su **Install** (Installa).
- 9. Si apre la finestra di dialogo **InstallShield Wizard Completed** (Installazione guidata InstallShield completa). Fare clic su **Finish** (Fine).

#### <span id="page-11-1"></span>**Installazione dei file della Guida di SYNCT™ 1.1u1**

Attenendosi alle istruzioni seguenti è possibile installare un file della Guida di SYNCT**™** su un PC sprovvisto del software SYNCT.

- 1. Andare alla cartella USB ed eseguire l'applicazione **SYNCTSet-Up**. Potrebbe essere visualizzato un avviso di sicurezza: fare riferimento ai contenuti USB di installazione per sapere come procedere.
- 2. Fare clic su **Install SYNCT Help** (Installa la Guida di SYNCT) per iniziare l'installazione del manuale utente del software SYNCT.
- 3. A questo punto potrebbe aprirsi una finestra di dialogo **Security Warning** (Avviso di protezione) per consentire a un **Unknown Publishe**r for **Luminex SYNCT Help Installer.exe** (Autore sconosciuto del file eseguibile Installer.exe per Luminex SYNCT Help) di apportare delle modifiche al computer. Fare clic su **Run** (Esegui) per continuare. L'avvio del programma di installazione potrebbe richiedere Windows alcuni minuti.

**NOTA:** È possibile che questo passaggio non si verifichi in tutte le installazioni.

4. Verrà visualizzato un avviso di protezione per chiedere all'utente se desidera eseguire l'operazione **Run** (Esegui) o **Save this file** (Salva file); fare clic su **Run** (Esegui) per continuare.

5. A questo punto potrebbe aprirsi una finestra di dialogo **Security Warning** (Avviso di protezione) per consentire l'esecuzione del software **Luminex SYNCT Help Installer** (Programma di installazione della Guida di Luminex SYNCT). Fare clic su **Run** (Esegui) per continuare. L'avvio del programma di installazione potrebbe richiedere Windows alcuni minuti.

**NOTA:** È possibile che questo passaggio non si verifichi in tutte le installazioni.

- 6. Viene visualizzata la finestra di dialogo **Welcome to the InstallShield Wizard for Luminex SYNCT Help Installer**  (Benvenuto alla procedura di installazione guidata InstallShield per il programma di installazione della Guida di Luminex SYNCT). Fare clic su **Next** (Avanti) per continuare.
- 7. Si apre la finestra di dialogo **Ready to Install the Program** (Installazione del programma). Fare clic su **Install** (Installa) e attendere il completamento dell'installazione del software SYNCT. L'operazione potrebbe richiedere alcuni minuti.
- 8. Si apre la finestra di dialogo **InstallShield Wizard Completed** (Installazione guidata InstallShield completa). Fare clic su **Finish** (Fine).

# <span id="page-12-0"></span>**Assistenza tecnica di Luminex®**

Per segnalare altri problemi, contattare l'Assistenza tecnica di Luminex**®**.

Contattare l'assistenza tecnica dal territorio degli Stati Uniti o del Canada telefonando al numero: 1-877-785-2323

Contattare l'assistenza tecnica al di fuori degli Stati Uniti e del Canada telefonando al numero: 512-381-4397

Internazionale: + 800-2939-4959

Fax: 512-219-5114

E-mail: *support@luminexcorp.com*

Ulteriori informazioni sono disponibili sul sito web di Luminex. Cercare l'argomento desiderato o scorrere i menu. Si consiglia inoltre di visitare la sezione del sito riservata alle domande frequenti. Nel campo degli indirizzi del browser, digitare: *http://www.luminexcorp.com*.